## Korrupte Körper entfernen

## Fehlerhinweis:

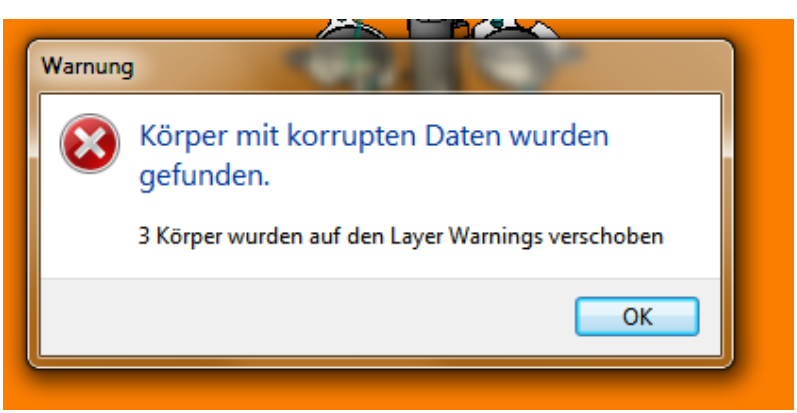

Wird wie folgt erkannt und beseitigt.

- 1. Wie im Bild oben als Beispiel beschrieben, werden die Körper auf den Warnings-Layer verschoben. Schaut man in den Layer hinein, wird man sie nicht finden. Das hat den Grund, dass es sich um Flächen handelt, deren Randbedingungen nicht vom System erkannt bzw. berechnet werden können.
- 2. Danach suchen und erkennen kann man diese mit 2 Funktionen:
	- 2.1 Zum einen geht man auf den Layer mit der rechten Maustaste und man bekommt folgendes Angezeigt:

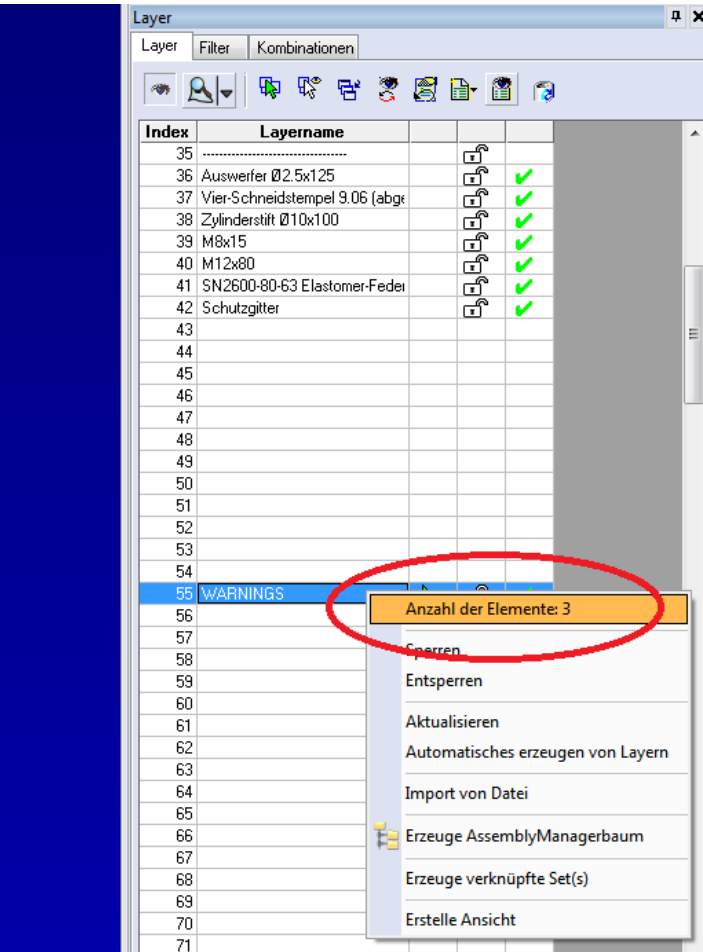

2.2 Das vergleicht man mit dem Status, der ist unter "?  $\rightarrow$  Status" in der oberen Menüleiste zu finden. Dort findet man die Anzahl der Elemente unter Flächen wieder:

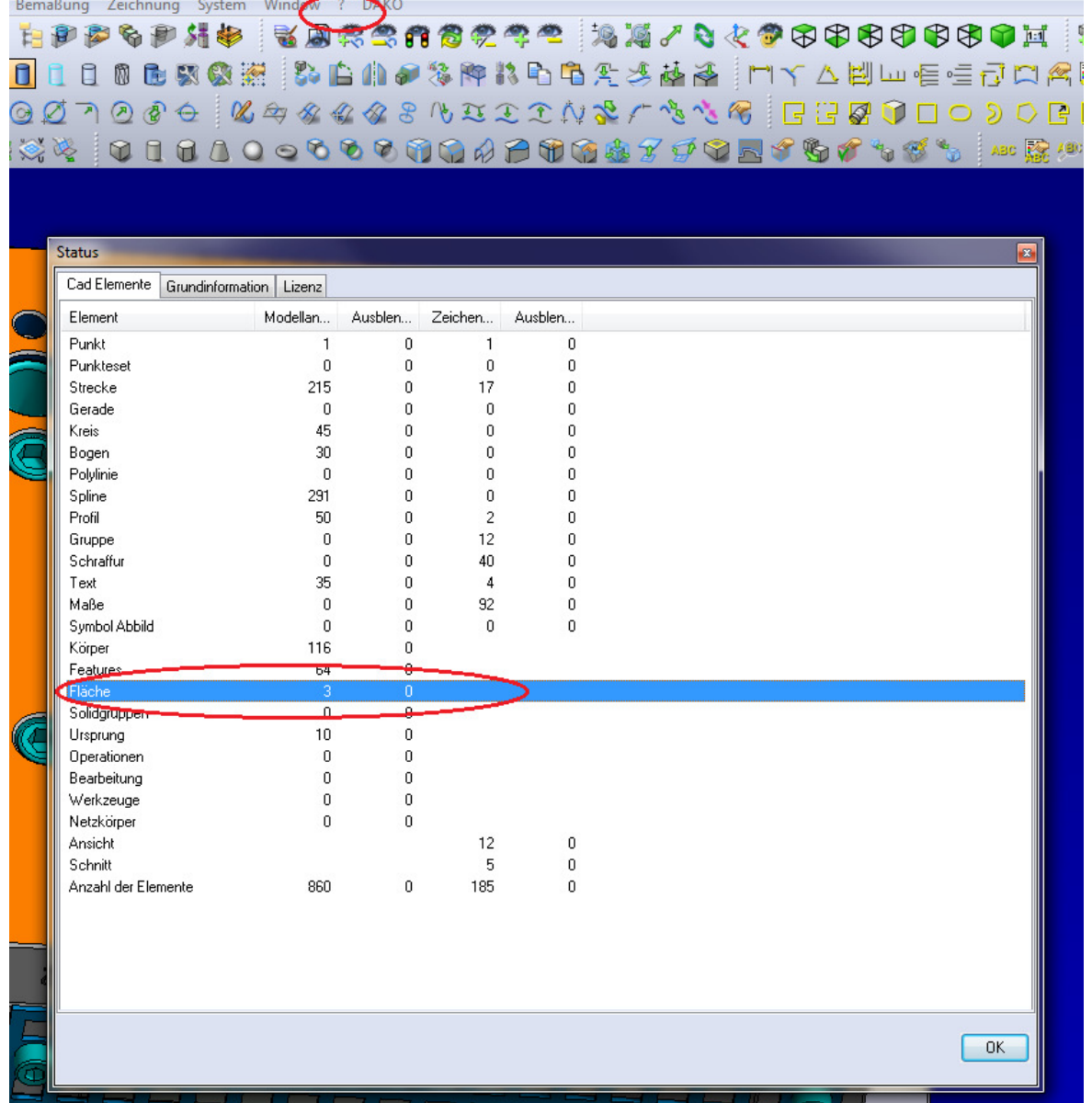

2.3 Und oder mit der Funktion "Drahtmodell Grafik regenerieren". Wenn man diese Funktion anklickt, kommt die gleiche Meldung wie zu Anfang.

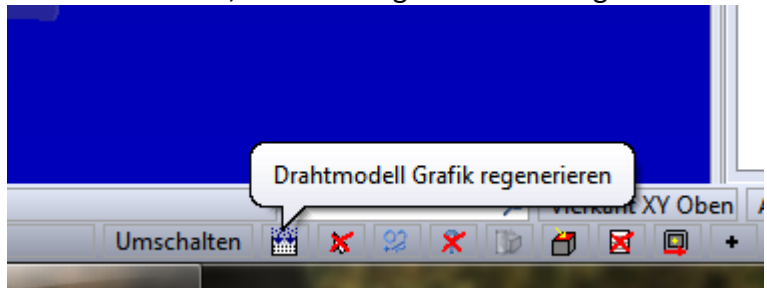

2.4 Abhilfe schafft man mit einer Funktion, die in den Konfigurationsparametern zu finden ist. "Automatische Prüfung von Körpern" muss aktiviert werden. Auf OK

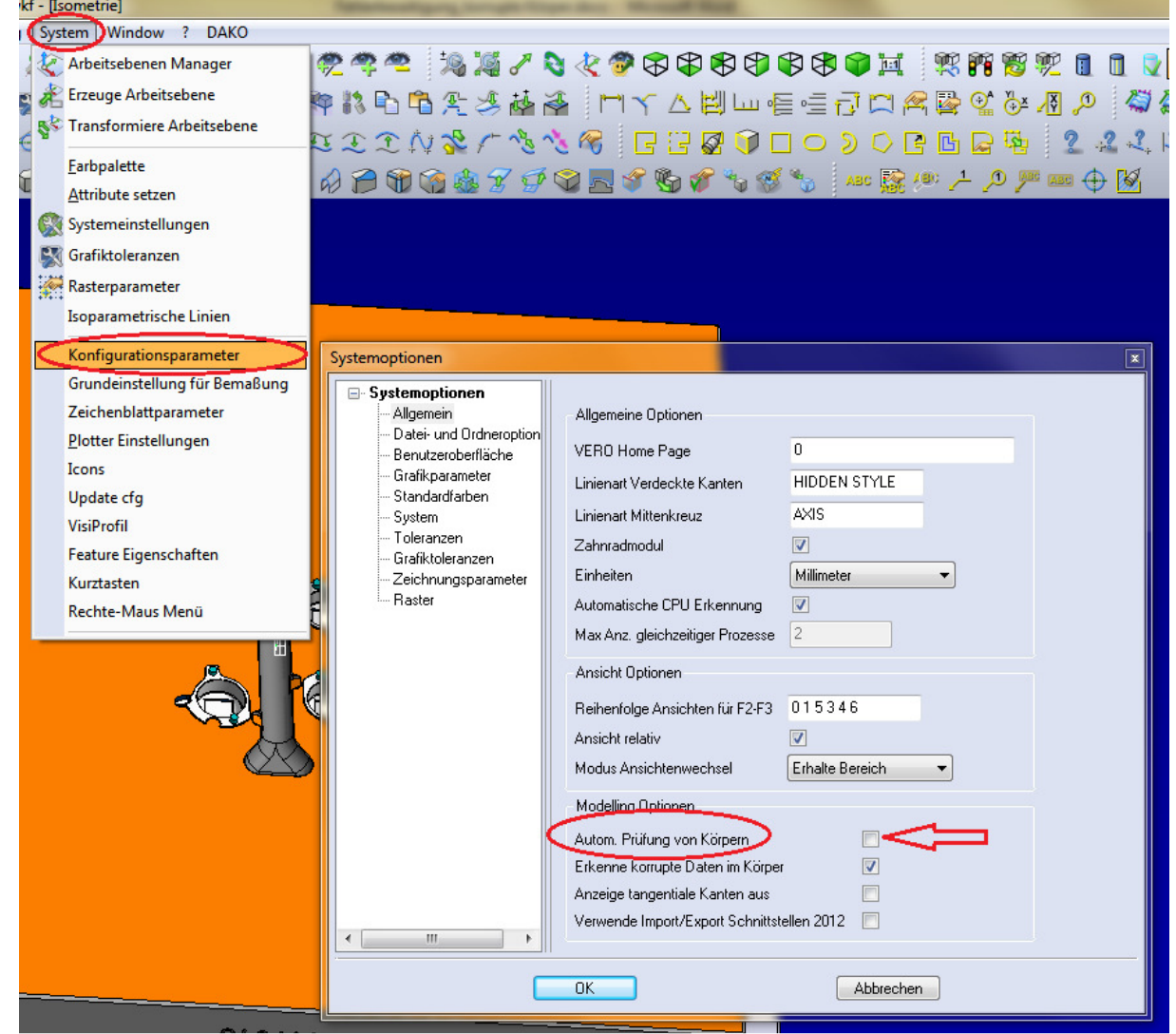

und Visi schließen *nicht speichern* und neu starten!

2.5 Jetzt die Fehlerhafte Datei öffnen. Der Ladevorgang dauert etwas länger als sonst. Dann kommt folgende Meldung:

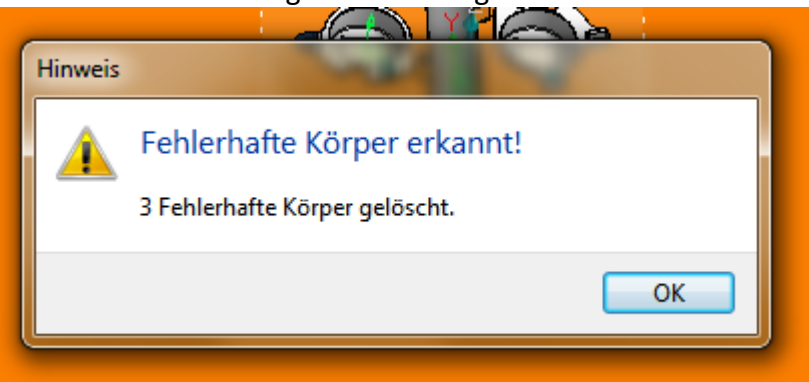

2.6 Nun die Datei abspeichern, den Haken aus der Konfigurationsdatei wieder heraus nehmen, Visi schließen, neu starten und Datei wieder öffnen. Fehler müsste beseitigt sein.